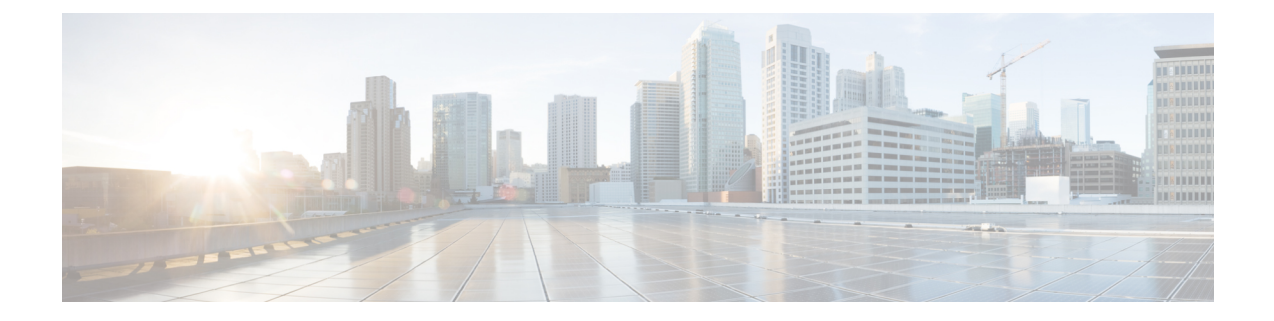

# **Integration Debugging Information**

This section explains the Integration Debugging Information.

- Debugging [Information](#page-0-0) for the Cisco Adaptive Security Appliance, on page 1
- Access Edge and OCS Server [Debugging,](#page-3-0) on page 4

# <span id="page-0-0"></span>**Debugging Information for the Cisco Adaptive Security Appliance**

This section provides Debugging Information for the Cisco Adaptive Security Appliance

## **Cisco Adaptive Security Appliance Debugging Commands**

The following table lists the debugging commands for the Cisco Adaptive Security Appliance.

#### **Table 1: Cisco Security Appliance Debugging Commands**

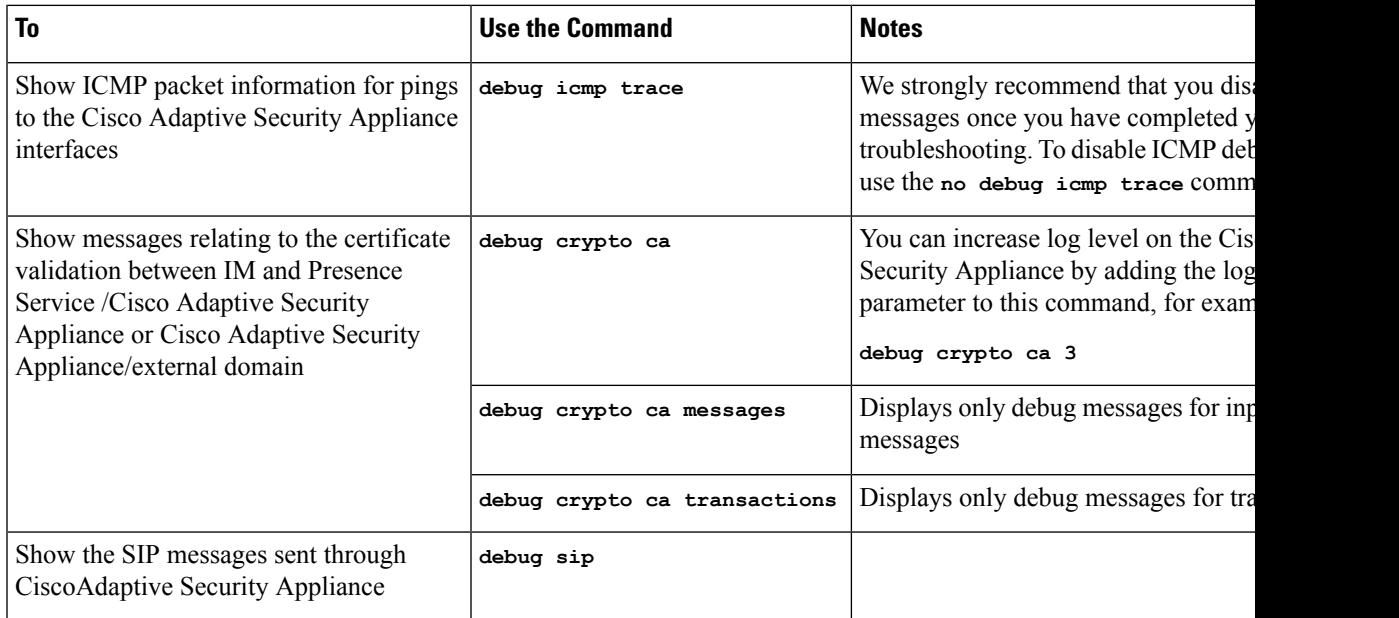

I

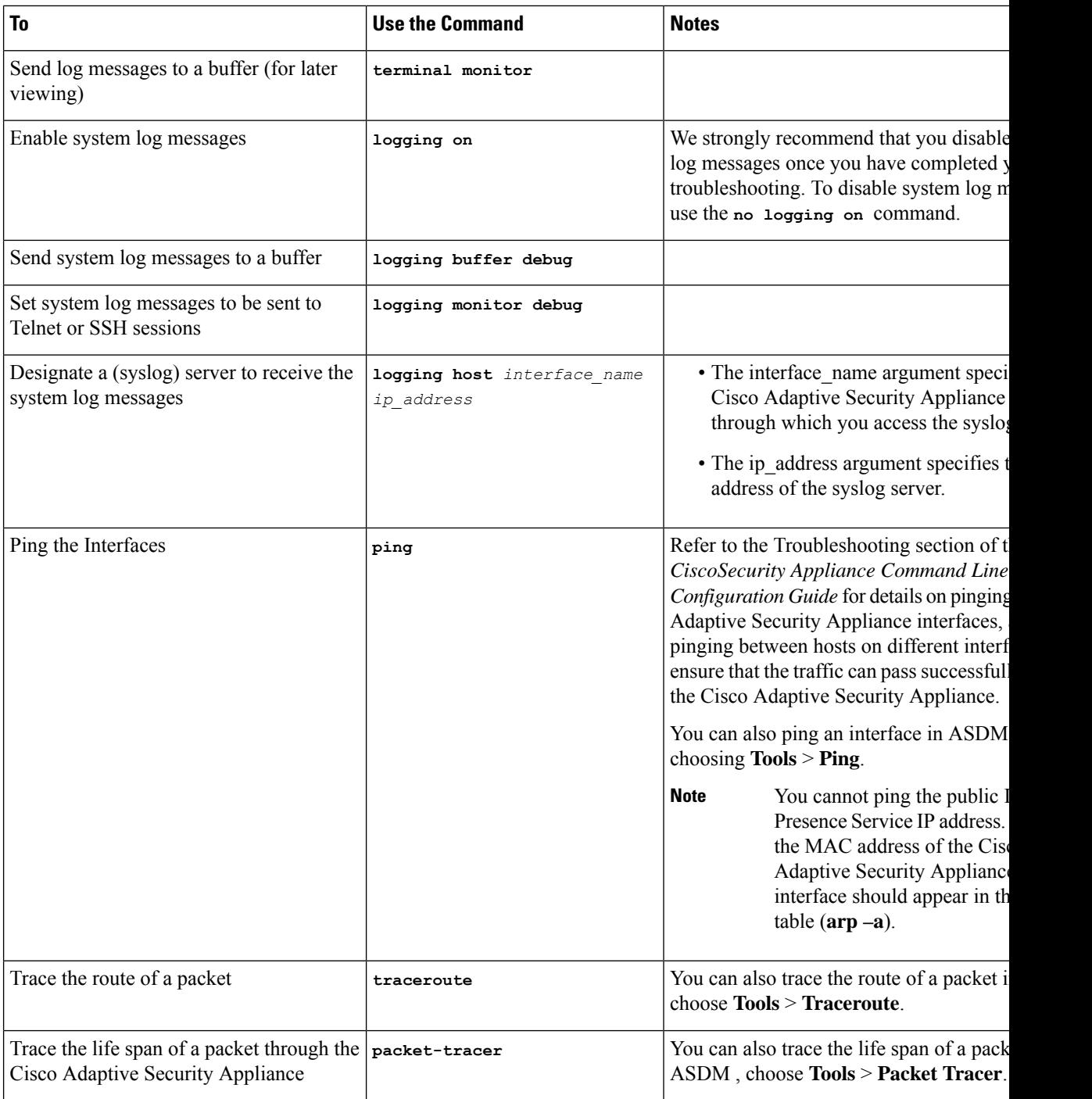

#### **Related Information -**

TLS Proxy Debugging [Commands](#page-2-0)

Ш

## **Capture Output on Internal and External Interfaces**

**Step 1** Enter configuration mode:

> **Enable**

> <*password*>

```
> configure terminal
```
**Step 2** Define an access-list to specify the traffic to be captured, for example:

**access-list cap extended permit ip** *10.53.0.0 255.255.0.0 10.53.0.0 255.255.0.0*

- **Step 3** It is recommended that you clear the capture content before starting the tests. Use the command "clear capture in" to clear the internal interface capture, and the command "clear capture out" to clear the external interface capture.
- **Step 4** Enter this command to capture the packets on the internal interface:

**cap in interface inside access-list cap**

**Step 5** Enter this command to capture the packets on the external interface:

**cap out interface outside access-list cap**

**Step 6** Enter this command to capture TLS specific packets:

**capture** *capture\_name* **type tls-proxy interface** *interface\_name*

**Step 7** Enter this command to retrieve the packet capture:

**copy /pcap capture:in tftp://***xx.xx.xx.xx* **copy /pcap capture:out tftp://***xx.xx.xx.xx*

Enter this command to copy the output to disk and retrieve using ASDM (choose **Actions** > **File Management** > **File Transfer**):

**copy /pcap capture:in disk0:in\_1**

### <span id="page-2-0"></span>**TLS Proxy Debugging Commands**

The following table lists the debugging commands for the TLS Proxy.

#### **Table 2: TLS Proxy Debugging Commands**

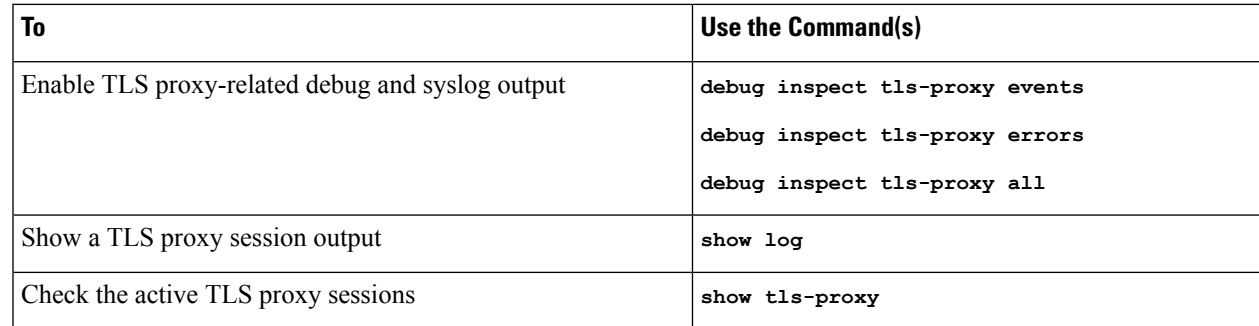

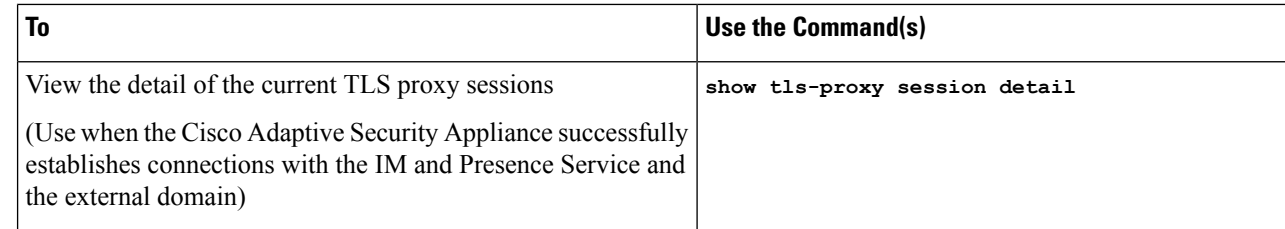

# <span id="page-3-0"></span>**Access Edge and OCS Server Debugging**

This section provides information on Access Edge and OCS Server Debugging.

### **Initiate Debug Session on OCS/Access Edge**

- **Step 1** On the external Access Edge server, choose **Start** > **Administrative Tools** > **Computer Management**.
- **Step 2** In the left pane, right-click **Microsoft Office Communications Server 2007**.
- **Step 3** Choose **Logging Tool** > **New Debug Session**.
- **Step 4** In the Logging Options, choose **SIP Stack**.
- **Step 5** For the Level value, choose **All**.
- **Step 6** Click **Start Logging**.
- **Step 7** When complete, click **Stop Logging**.
- **Step 8** Click **Analyze Log Files**.

### **Verify DNS Configuration on Access Edge**

- **Step 1** On the external Access Edge server, choose **Start** > **Administrative Tools** > **Computer Management**.
- **Step 2** Right-click on **Microsoft Office Communications Server 2007**in the left pane.
- **Step 3** Choose the **Block** tab.
- **Step 4** Check that none of the IM and Presence Service managed domains are blocked.
- **Step 5** Ensure that the following options are selected in the **Access Methods** pane:
	- a) Federate with other domains
	- b) Allow discovery of federation partners
- **Step 6** Check the Access Edge is publishing DNS SRV records.